# **OYUNUMU KODLUYORUM ATÖLYESİ ÖĞRENCİ ÇALIŞMA KAĞITLARI**

**Yusuf YILDIRIM**

*21. Yüzyıl Öğrenme Becerilerine Sahip Olmak İsteyen Tüm Ortaokul Öğrencilerine…*

#### <span id="page-2-0"></span>**Ön Söz**

Yenilik ve bilgi ile gelişen, bireylerin yarış ve toplumların sürekli yenilenme içinde olduğu dijital dünyada, güncel ve geçerli bilgi, takip edilemeyecek kadar hızlı değişmektedir. 21. yüzyıl bireyleri, sürekli yenilenen bu dijital dünyaya uyum sağlayabilmeleri için 21. yüzyıl becerilerine sahip olması gerekmektedir. Ülkemizde 21. Yüzyılda öğrenim gören, dijital yerli, Z kuşağı öğrencilerimiz, Eğitimde FATİH (Fırsatları Artırma ve Teknolojiyi İyileştirme Hareketi) projesi aracılığıyla, sınıflarda etkileşimli tahta, tablet, Eğitim Bilişim Ağı (EBA) Portalı kullanarak dijital öğrenme platformlarında öğrenme imkânına kavuşmuşlardır. 2017 yılında güncellenen öğretim programları ile de öğrencilerimize sunulan bu dijital teknoloji araçlarının, öğrenme süreçlerinde en etkin kullanımının sağlanması amaçlanmaktadır.

Milli Eğitim Bakanlığımızın ve toplumumuzun bilişim teknolojileri alanına ilişkin ilgi ve beklentisi büyüktür. Bu beklentilerin kaynağında 21 yüzyıl dijital dünyasının ihtiyaç duyduğu bireylere kazandırılması gereken beceriler yatmaktadır. 21 yüzyıl becerileri, dijital teknolojilerin en yoğun şekilde kullanıldığı için, en verimli şekilde Bilişim Teknolojileri ve Yazılım ders süreçlerinde kazandırılabilmektedir. Güncellenen öğretim programı ile bilişim teknolojileri ve yazılım dersinin uygulamalı olarak yürütülmesi esastır. Öğrencilerimizin 21 yüzyıl becerilerini kullanma yönündeki beklentilerinin karşılanması; ders öğretmenlerimize öğretim programına uygun etkinlik örnekleri sunmak amacı ile "Bilişim Teknolojileri Ve Yazılım Dersi Kodlama Etkinlikleri Öğrenci Çalışma Kitabımızı" hazırladık.

Çalışma kağıtları, öğrencilerimizin 21. yüzyıl öğrenme (eleştirel, yaratıcı, algoritmik, bilgi işlemsel düşünce, iletişim ve işbirliği), okuryazarlik (bilgi, medya, teknoloji okuryazarligi), yaşam (esneklik, girişimcilik, sosyal, üretkenlik, liderlik) becerilerinin gelişmesine katkı sağlayacak etkinliklerle zenginleştirilmiş çalışma ve okuma yapraklarından oluşmaktadır. Çalışma kağıtlarımızın, tüm öğrencilerimize yararlı olması dileği ile…

 $\sqrt{\text{Dijital}\text{A}$ anne $\text{Baba}$ ,  $\sqrt{\text{dijital}\text{A}$ annebaba,  $\sqrt{\text{Dij}\text{A}}$  /user/akademionline

adreslerinden, çalışmalarım ilgili güncel bilgilere ulaşabilir; bilgi, deneyim ve tecrübelerinizi, görüş ve önerilerinizi paylaşabilirsiniz.

> Yusuf YILDIRIM Öğretmen – Yazar http://bilgikasifi.com

## İçindekiler

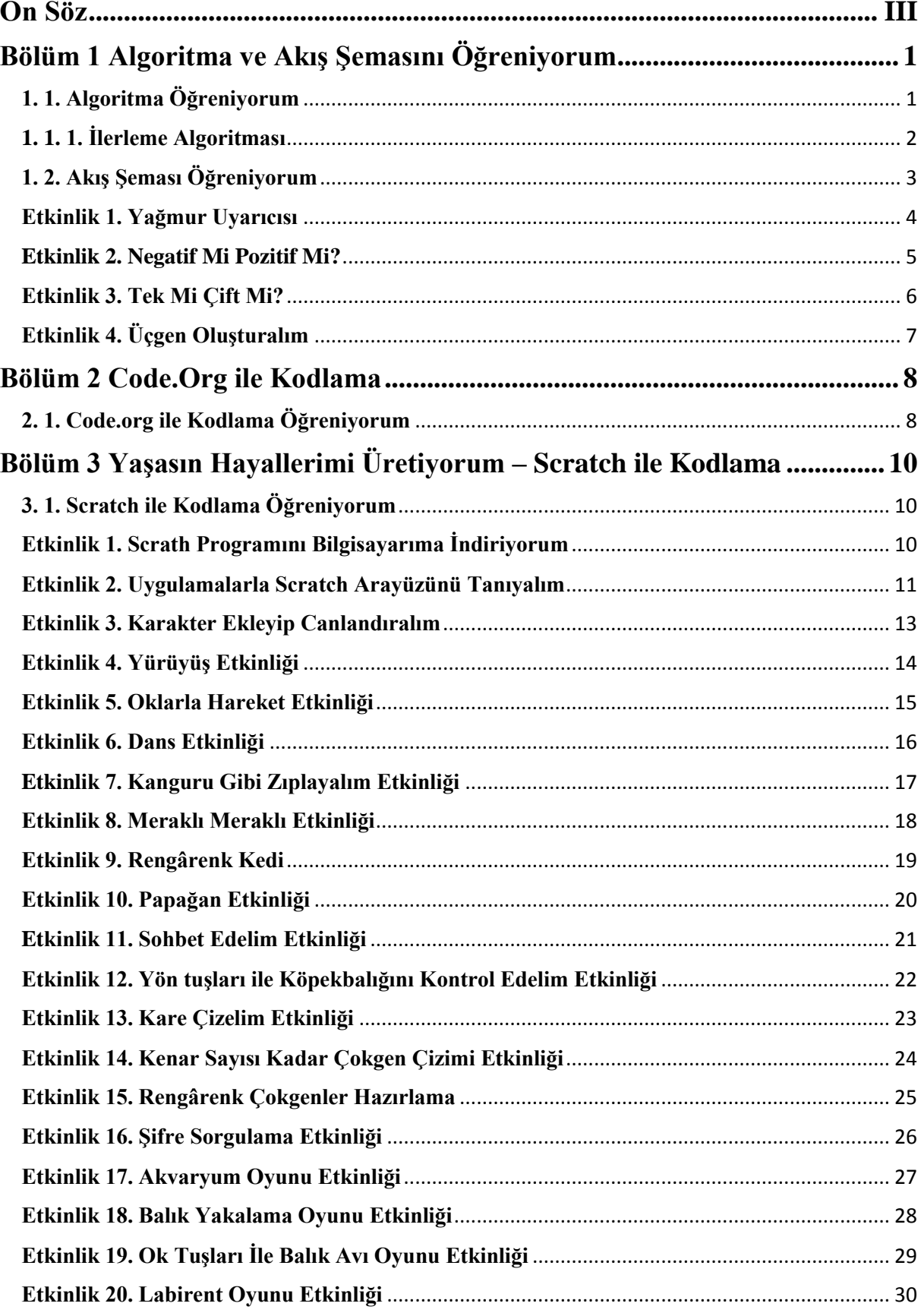

#### <span id="page-4-0"></span>**Bölüm 1 Algoritma ve Akış Şemasını Öğreniyorum**

#### <span id="page-4-1"></span>**1. 1. Algoritma Öğreniyorum**

Çeşitli görevleri gerçekleştirmek amacıyla hazırlamış programlara yazılım adı verilir. Her yazılım bir çözülmesi gereken sorun ya da aşılması gereken engel anlamına gelen **problemi** çözmek amacıyla geliştirilmiştir.

#### **Karşılaştığınız bir problemi çözmek için ne yaparsınız?**

Günlük yaşamda karşılaştığımız problemleri bilerek veya farkında olmadan adım adım çözmeye çalışırız. Örneğin yazı yazarken kaleminizin ucu kırıldığında şu adımları takip ederek bu sorunu çözersiniz.

- ✓ Adım1: Kalemtıraşı çıkar.
- ✓ Adım2: Kalemi al.
- ✓ Adım3: Çöp kovasının yanına git.
- $\checkmark$  Adım4: Kalemin ucunu ac.
- ✓ Adım5: Sırana geri dön.
- ✓ Adım6: Yazmaya devam et.

Bilgisayarlar da problemleri tıpkı bizler gibi çözmeye çalışır. Bilgisayarlar yukarıdaki örnekte olduğu gibi kullanıcı tarafından kendisine verilen komutları adım adım uygulayarak problemin çözümüne ulaşır. Kullandığımız yazılımların tamamı kod adı verilen bilgisayarın anlayacağı dilde yazılmış özel komutlardan oluşur. Bu kodlar bilgisayar yazılımcıları tarafından yazılır. Kodlamaya başlamadan önce oluşturacağımız yazılımın adım adım ne yapacağını tasarlamamız gerekir. İşte açık ve net ifadelerle problemin adım adım çözümünü gösteren bu taslağa algoritma adı verilir. Programlamanın ilk adımı algoritma oluşturmaktır.

#### **Şimdi basit bir problemin çözümünü gösteren bir algoritma hazırlayalım.**

- ✓ Adım 1: Başla
- ✓ Adım 2: Yoğurdu kaba koy.
- ✓ Adım 3: Su ekle.
- $\checkmark$  Adım 4: Çırp.
- $\checkmark$  Adım 5: Tuz kov.
- ✓ Adım 6: Bardağa doldur.
- $\checkmark$  Adım 7: Bitir.

#### **Dikkat et!**

- ➢ Her algoritma "Başla" ile başlar "Bitir" ile biter
- $\triangleright$  İslemler sırayla numaralandırılarak yazılır
- $\triangleright$  Algoritma çizerken sıraya bakılarak şekiller oklarla birleştirilir
- $\triangleright$  Kontrol et sekli kullanılırken sonuc 2 tane olur:
- $\triangleright$  "Evet" ya da "Hayır".

#### <span id="page-5-0"></span>**1. 1. 1. İlerleme Algoritması**

Blok temelli kodlama uygulamalarında ilerleme algoritmaları kullanılmaktadır. Aşağıda <https://studio.code.org/s/course3/stage/2/puzzle/1> internet adresinden alınan bir görüntü bulunmaktadır. Resimde karakterin ay çiçeğine ulaşması için birlikte bir ilerleme algoritması hazırlayalım.

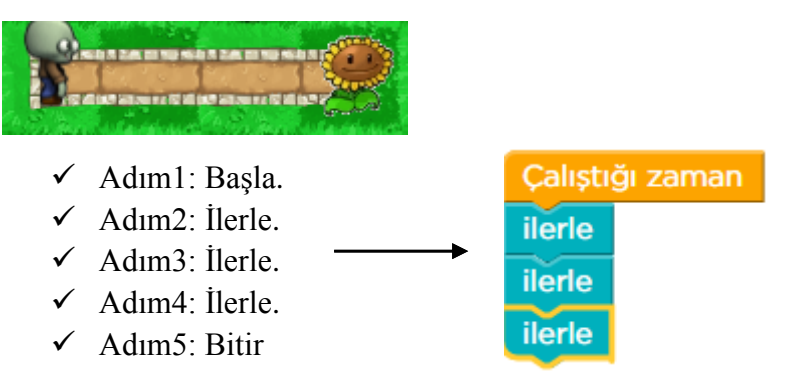

Code.org internet adresi üzerinden erişilen yukarıdaki kodlama uygulamasında Başla adımı, çalıştığı zaman komut bloğu ile eşleştirilmiştir. Karakterin, ay çiçeğine erişebilmesi için üç kare adımı kadar ilerlemesi için ilerle komut blokları üç kez tekrarlanması gerekmektedir.

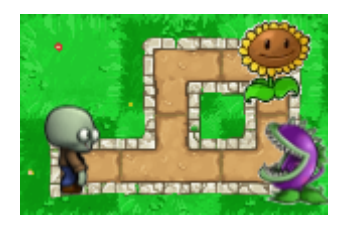

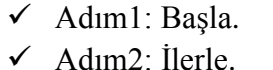

- ✓ Adım3: Sola dön.
- 
- ✓ Adım4: İlerle.
- ✓ Adım5: Sağa dön
- ✓ Adım6: İlerle

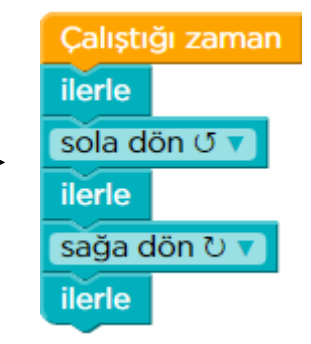

Code.org internet adresi üzerinden erişilen yukarıdaki kodlama uygulamasında Başla adımı, çalıştığı zaman komut bloğu ile eşleştirilmiştir. Karakterin, ay çiçeğine erişebilmesi için 1 kare adımı ilerle, sola dön komut bloğu ile karakterin sola dönmesi sağlanacak, ilerle komutu ile karakter bir kare kadar ilerleyecek, sağa dön komut bloğu ile karakterin sağa dönmesi sağlanacak, ilerle komutu ile karakter bir kare kadar ilerleyecektir. Karakterimiz bu algoritmayı takip ederek ay çiçeğine ulaşabilecektir.

#### <span id="page-6-0"></span>**1. 2. Akış Şeması Öğreniyorum**

Her hangi bir sorunun çözümü için izlenecek yolun adımlar halinde yazılmasına algoritma adını vermiştik. Her hangi bir sorunun çözümü için izlenecek yolun adımlarının çizilmesine ise akış şeması adı verilmektedir. Akış şemasında kullanılacak şekillerin anlamı tüm dünyada aynı anlamı ifade etmektedir.

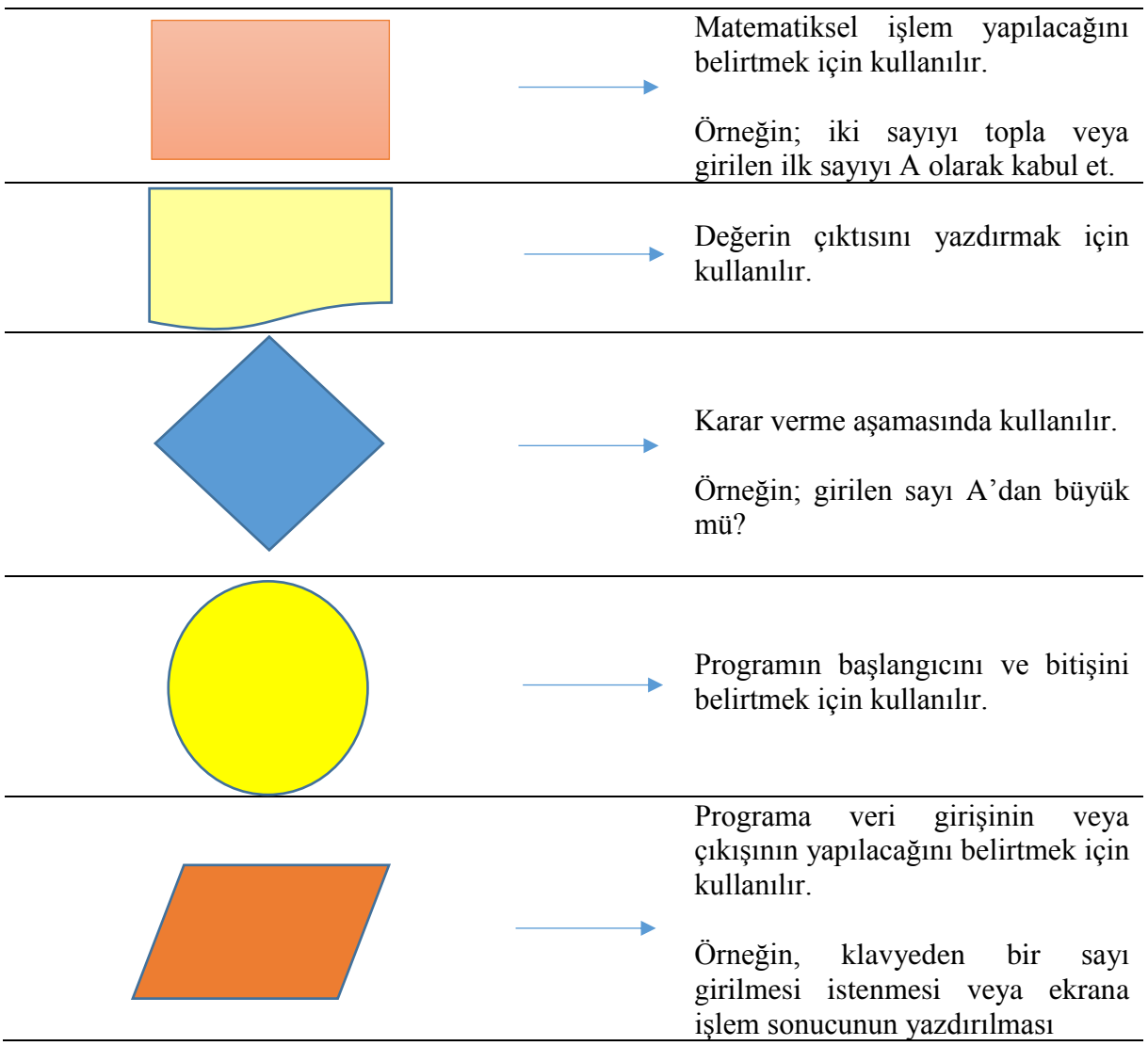

#### <span id="page-7-0"></span>**Etkinlik 1. Yağmur Uyarıcısı**

Kullanıcılara hava durumunu sorarak hava yağmurlu ise bize şemsiye almamız konusunda uyaran programın akış şemasını ve algoritmasını birlikte hazırlayalım.

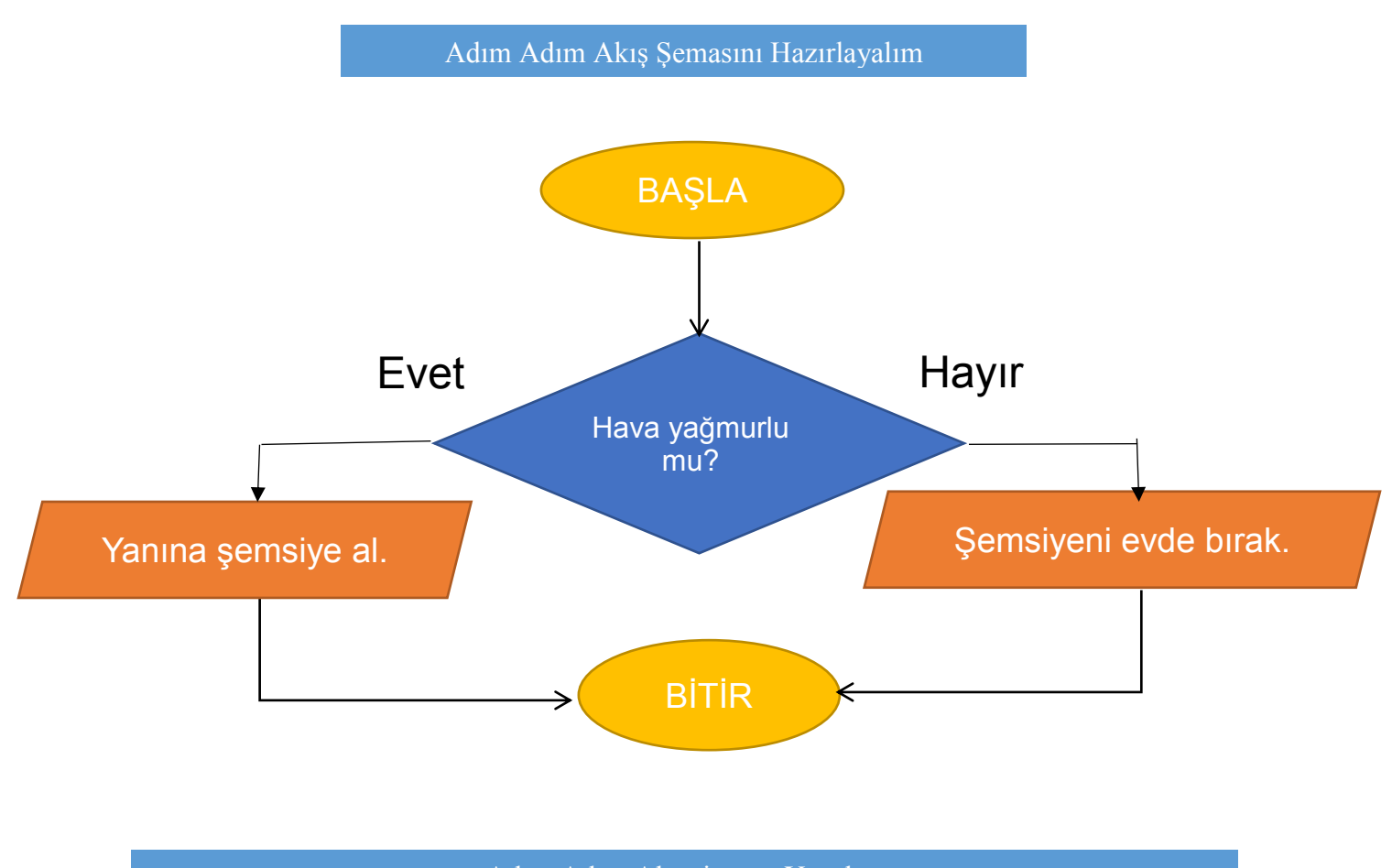

### Adım Adım Algoritmayı Yazalım

- ✓ Adım 1: Başla
- ✓ Adım 2: Hava yağmurlu mu?
- $\checkmark$  Adım 3: Evet ise Adım 5'e git.
- $\checkmark$  Adım 4: Hayır ise Adım 6'ya git.
- ✓ Adım 5: Yanına şemsiye al.
- $\checkmark$  Adım 6: Şemsiyeyi evde bırak.
- $\checkmark$  Adım 7: Bitir.

#### <span id="page-8-0"></span>**Etkinlik 2. Negatif Mi Pozitif Mi?**

Kullanıcılar klavyeden bir adet sayı girecek (sayı okunacak ve girişi yapılacak) girilen sayının pozitif mi yoksa negatif mi olduğunu kontrol ettirip sonucunu kullanıcıya gösteren algoritmayı oluşturmak ve akış şemasını hazırlamak için boş bırakılan yerlerin uygun ifadelerle tamamlayınız.

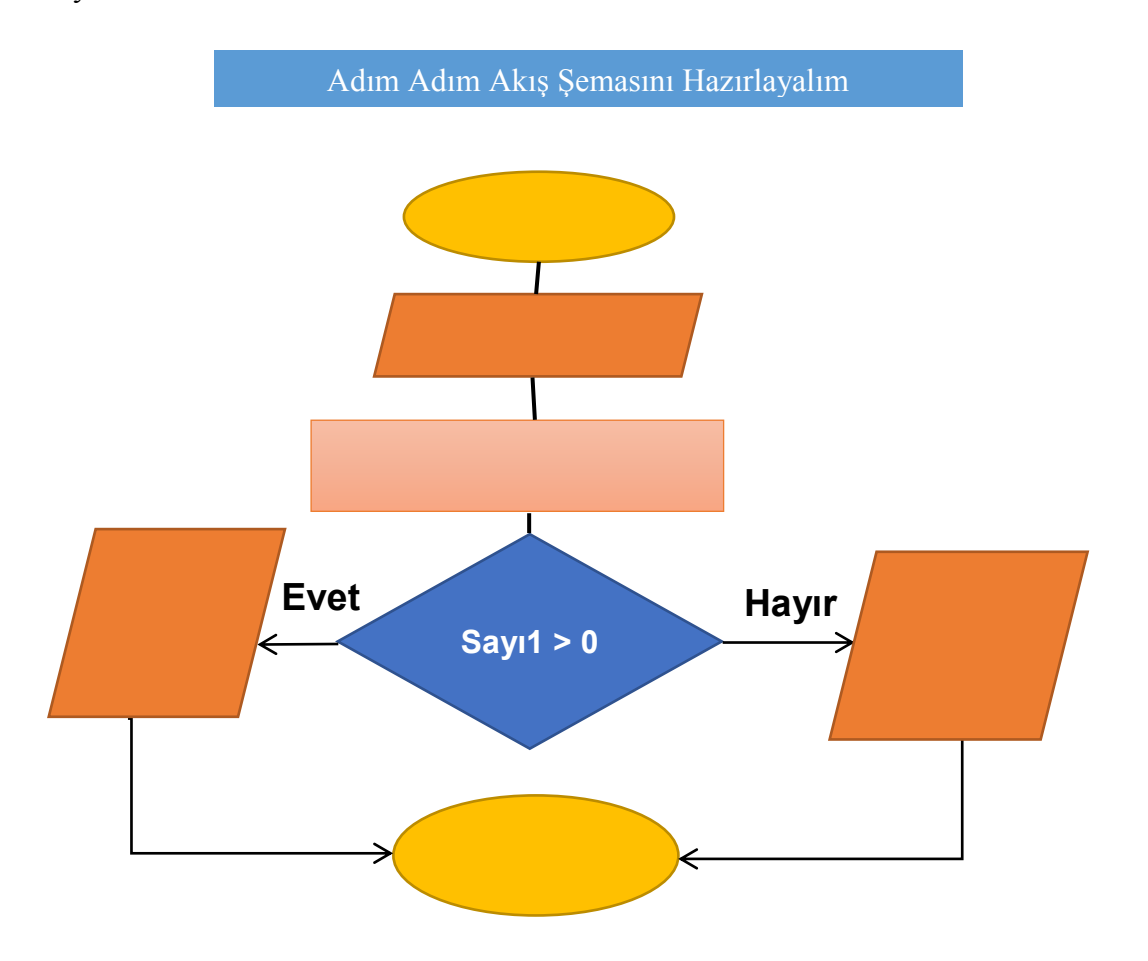

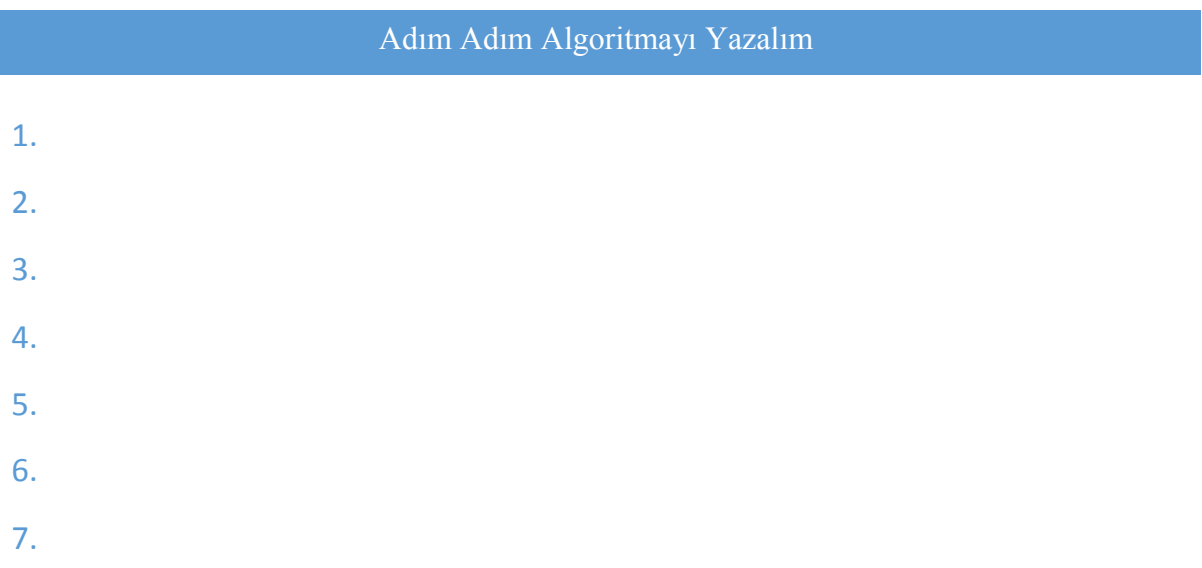

#### <span id="page-9-0"></span>**Etkinlik 3. Tek Mi Çift Mi?**

Kullanıcıların klavyeden girdikleri bir sayının tek mi çift mi olduğunu bulup sonucu gösteren algoritmayı oluşturalım ve akış şemasını hazırlayalım. (Karışık olarak verilen algoritma parçalarını doğru sıralamada bileştiriniz)

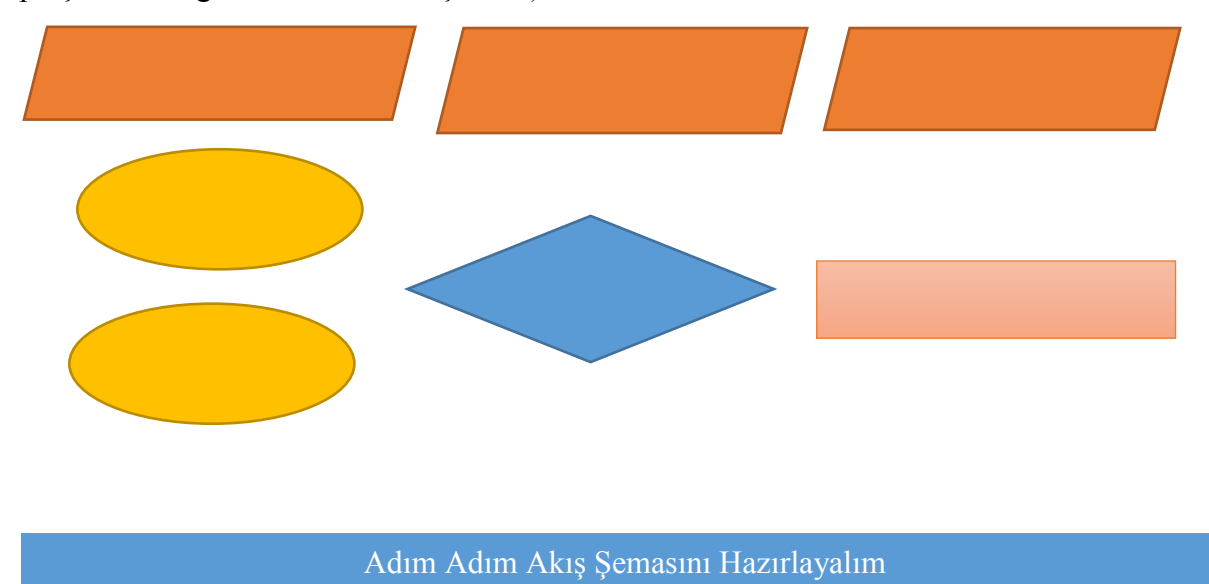

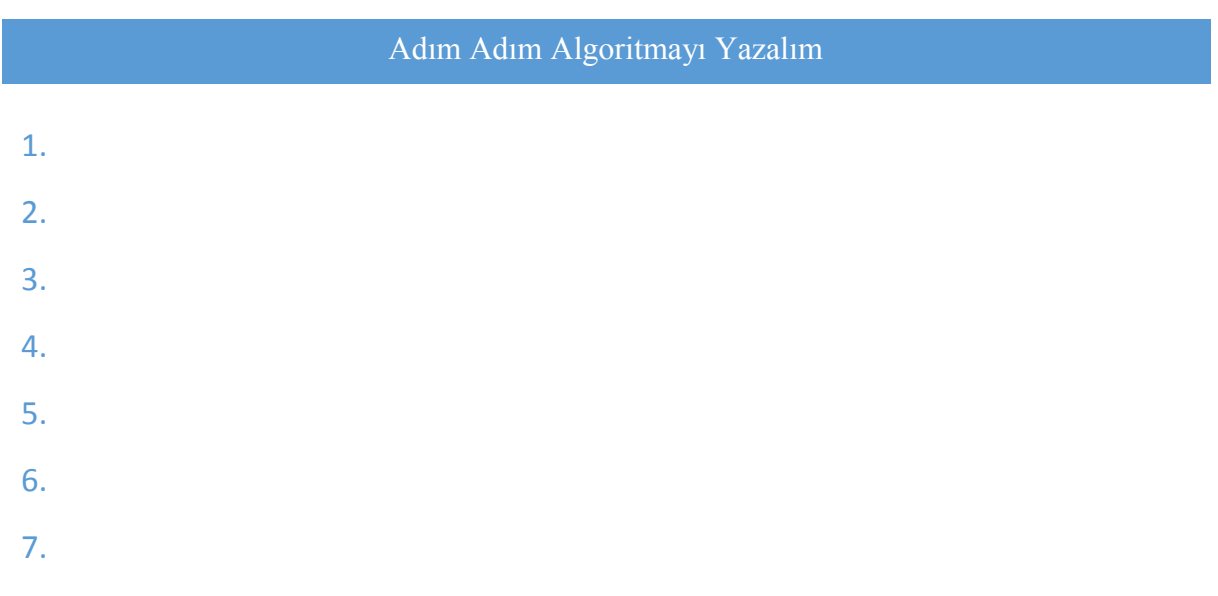

#### <span id="page-10-0"></span>**Etkinlik 4. Üçgen Oluşturalım**

Üçgen oluşturmak için kullanıcılardan klavyeden üç tane açı ölçüsü girmelerini isteyelim. Oluşturulacak programın kullanıcıdan aldığı bu değerleri toplayarak üçgenin iç açıları toplamı değeri olan değere eşit ise üçgeni oluşturacak; değil ise oluşturmayacak programın akış şemasını ve algoritmasını hazırlayalım. (Karışık olarak verilen algoritma parçalarını doğru sıralamada bileştiriniz)

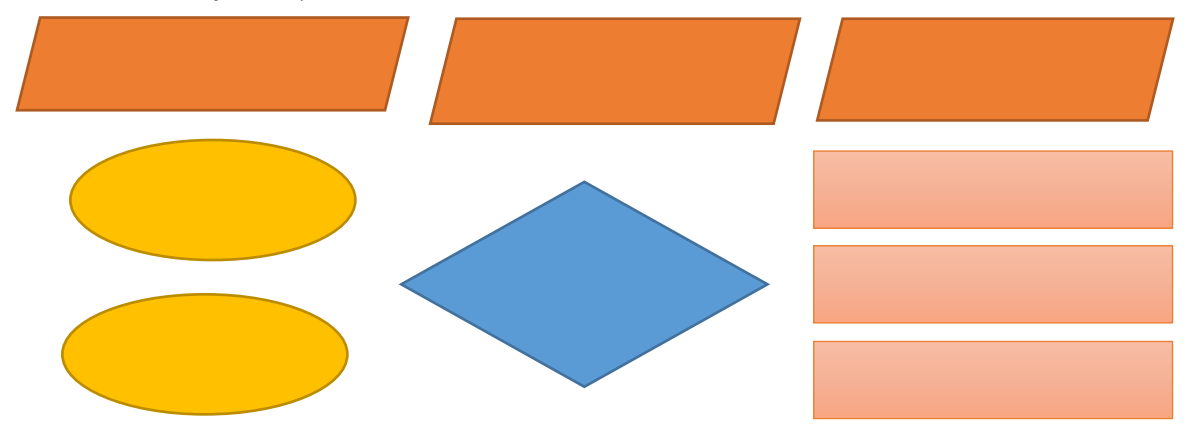

#### Adım Adım Akış Şemasını Hazırlayalım

#### Adım Adım Algoritmayı Yazalım

- 1. 2. 3.
- 4.
- 5.
- 6.
- 7.

#### <span id="page-11-0"></span>**Bölüm 2 Code.Org ile Kodlama**

#### <span id="page-11-1"></span>**2. 1. Code.org ile Kodlama Öğreniyorum**

Dünya üzerinden çocuklara kod yazmayı öğretmek için yaygın olarak kullanılan sitelerden biri olan Code.org, Türkçe dil desteği ile programlamanın temellerini ilerleme algoritması mantığı ile çalışan görsel bir programlama dilidir. Bu bölümde Code.org sitesi üzerinden Code.org arayüzünü ve bloklarını tanıyacak ve dersleri tanıyarak uygulamalar yapabileceksiniz. <https://code.org/> internet adresini kullanarak Code.org sitesine giriş yapabilirsiniz. Siteye giriş yaptığınızda aşağıdaki gibi bir görüntü ile karşılaşacaksınız.

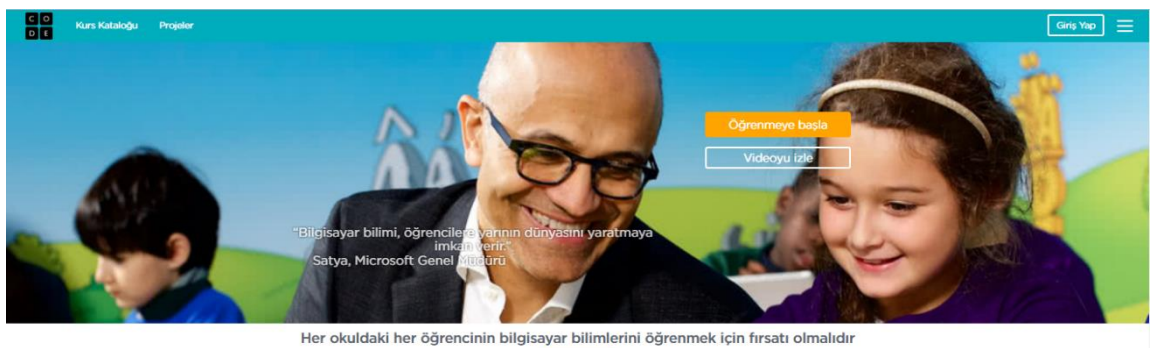

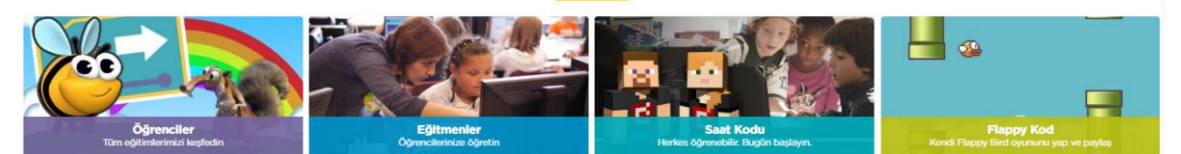

Giriş yap diyerek Code.org sitesine üye olabilir veya üye oturum hesabınızı açabilirsiniz. Sol altta görünen Öğrenciler bölümünü tıklayarak derslere giriş yapabilirsiniz.

Bilgisavar Bilimi Temelleri Bilgisayar Bilimi öğrenmeye her yaş için olan bu 20 saatlik derslerle başlayın.

Benim son kursları görüntüle >

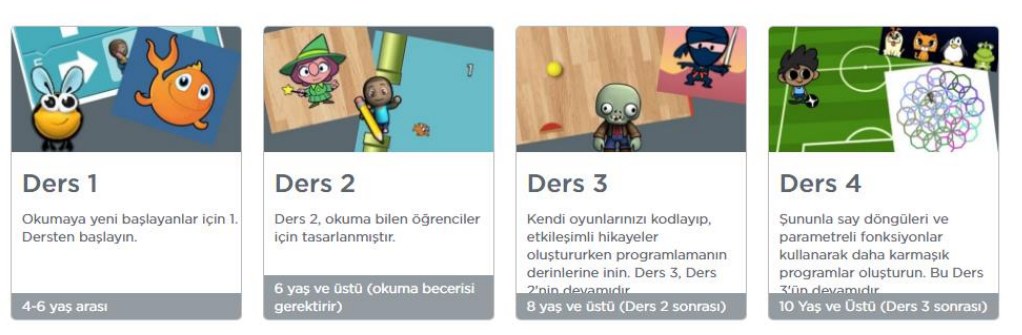

Code.org sitesinde yaş aralıklarına göre hazırlanmış 4 ders bulunmaktadır. Bu dersler, 4-6 yaş arası okumaya yeni başlayanlar için Ders1, 6-8 yaş arası okuma bilenler için Ders 2, 8-10 yaş arası için interaktif hikâye ve oyun oluşturabilecekleri Ders 3, 10 yaş ve üzeri şununla say döngüleri ve parametreli fonksiyonları kullanarak program yazabilecekleri Ders 4. Kendi yaş aralığınıza göre istediğiniz dersten başlayabilirsiniz.

Code.org üzerinden kodlama mantığını kavramak için birlikte bir uygulama gerçekleştirelim. Ders 2'nin ilk uygulamasının ekran görüntüsü aşağıda görüntülenmektedir.

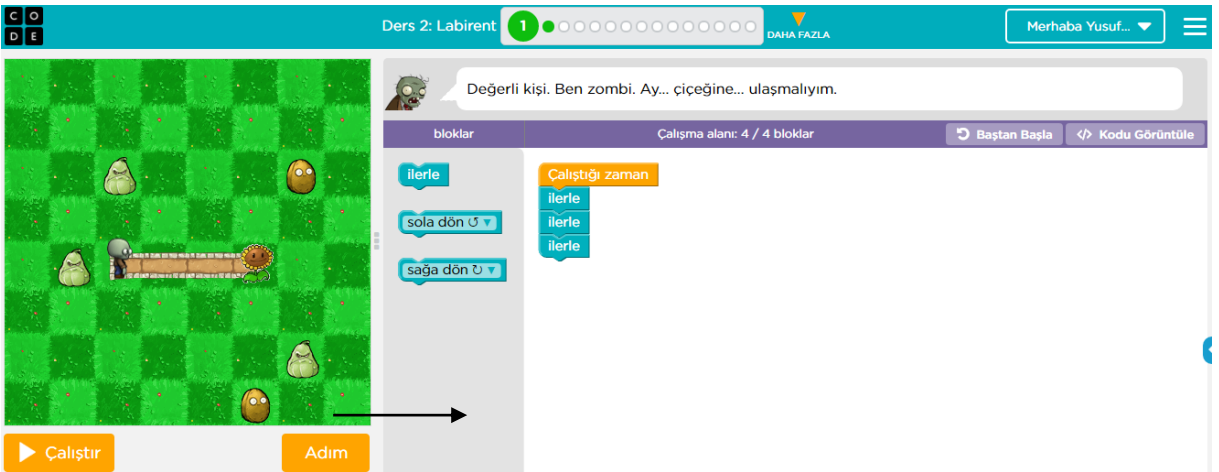

Code.org programı iki bölümden (panelden) oluşmaktadır. Sol bölümde kodların çalıştırdığımızda programın işleyişini görebileceğimiz ve bir sahne ön izlemesi olarak kullanacağımız izleme paneli, sağ bölümde program blokları halinde kodları sıralayacağımız kod paneli. Kod panelinde, kodlama blokları birbiri ile kenetlenecek şekilde sürükle bırak yöntemi ile birleştirilir.

Aşağıda <https://studio.code.org/s/course3/stage/2/puzzle/1> internet adresinden alınan bir görüntü bulunmaktadır. Resimde karakterin ay çiçeğine ulaşması için birlikte örnek bir uygulama gerçekleştirelim.

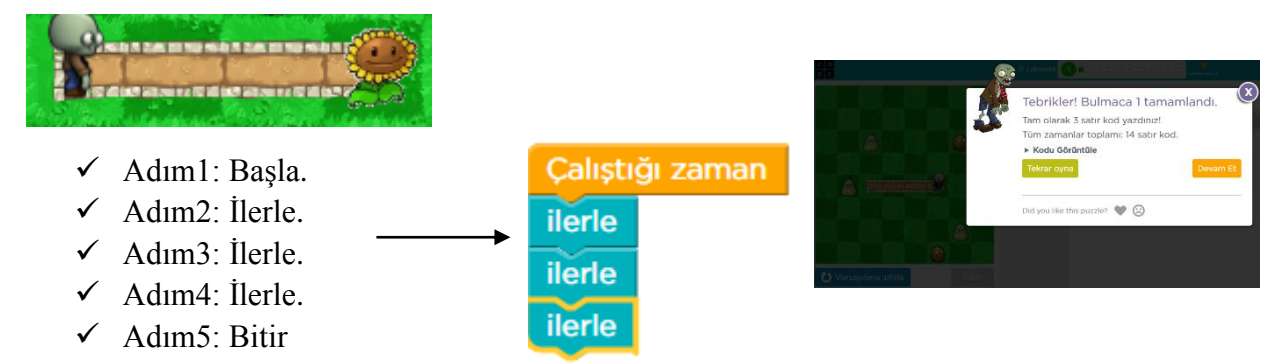

Code.org internet adresi üzerinden erişilen yukarıdaki kodlama uygulamasında Başla adımı, çalıştığı zaman komut bloğu ile eşleştirilmiştir. Karakterin, ay çiçeğine erişebilmesi için üç kare adımı kadar ilerlemesi için ilerle komut blokları üç kez tekrarlanması gerekmektedir.

Program arayüzü üzerinden çalıştır komutu tıklandığında, uygulama izleme panelinde izlenebilecek, devam et denildiğinde ders 2'nin diğer bölümlerine geçilerek ders işleyişi sürdürülmektedir. Ders bitirildiğinde bir sonraki derse geçiş yapabileceksiniz.

#### <span id="page-13-0"></span>**Bölüm 3 Yaşasın Hayallerimi Üretiyorum – Scratch ile Kodlama**

#### <span id="page-13-1"></span>**3. 1. Scratch ile Kodlama Öğreniyorum**

Scratch, MIT (Massachusetts Teknik Enstitüsü) tarafından geliştirilmiş, kendi oyunlarınızı, çizgi filmlerinizi ve programlarınızı yapabileceğiniz görsel bir programlama dilidir. Lego oyunu oynar gibi Scratch programında da kod parçacıkları olan blokları sürükle bırak mantığı ile birleştirerek kendi

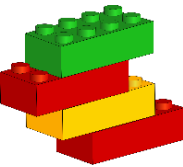

programlarınızı ve oyunlarınızı üretebilirsiniz. Scratch'de programında blok yapısı sürükle bırak yöntemine dayandığı için programlarınızı hızlı ve kolay bir şekilde oluşturabilirsiniz.

Bu bölümde Scratch programını bilgisayarınıza yükleyecek, Scratch arayüzünü ve bloklarını tanıyacak ve etkinlikler ile örnek uygulamalar geliştireceksiniz. Bölüm içerisinde yer alan etkinlikler kapsamında sizler tarafından geliştirilmesi istenen projelere ["https://scratch.mit.edu/users/Yusuf\\_Hoca/"](https://scratch.mit.edu/users/Yusuf_Hoca/) adresinden erişebilirsiniz.

#### <span id="page-13-2"></span>**Etkinlik 1. Scrath Programını Bilgisayarıma İndiriyorum**

#### **Bu Etkinlikte Neler Öğreneceğiz**

- ➢ Scratch Ağ-Dışı düzenleyici programını yüklemeyi,
- ➢ Scratch programını Türkçe olarak kullanmayı,

Scratch programını internete bağlı olmadan (ağ-dışı) ya da internete bağlı olarak (ağ-içi) kullanabilirsiniz. İnternet üzerinden veya ağ-dışı olarak programı çalıştırabilmek için [https://scratch.mit.edu a](https://scratch.mit.edu/)dresine gidelim. Sayfanın en altında bulunan bölüme gelerek destek kısmından Ağ-Dışı Editöre tıklayalım.

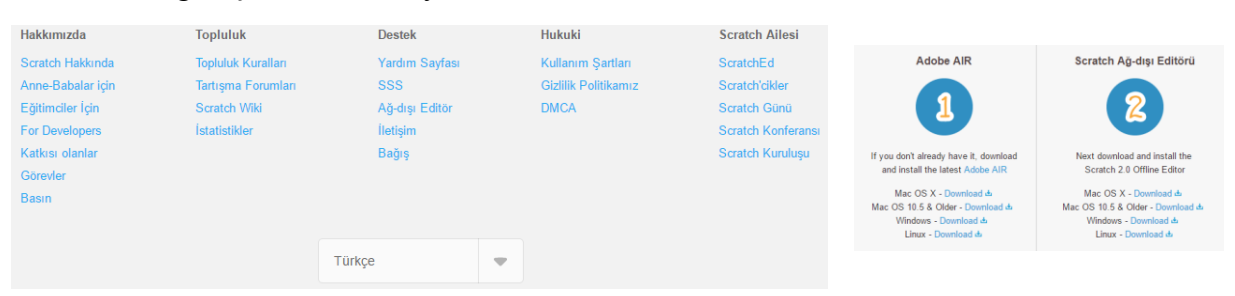

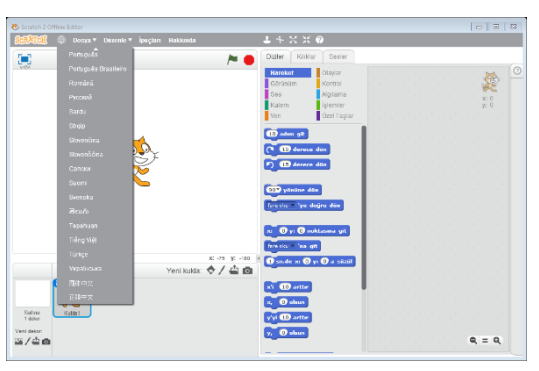

Scratch programını kurmadan önce 1 numaralı alandan Adobe AIR programını kuralım. Ardından 2 numaralı alandan Scratch Ağ-Dışı Editörünü bilgisayarınıza indirip kuralım.

Programı kurup çalıştırdıktan sonra dünya sembolüne tıklayarak programı Türkçe kullanmaya başlayabilirsiniz.

#### <span id="page-14-0"></span>**Etkinlik 2. Uygulamalarla Scratch Arayüzünü Tanıyalım**

#### **Bu Etkinlikte Neler Öğreneceğiz**

- ➢ Scratch Ağ-Dışı düzenleyici programını
- ➢ Programın arayüz düğmelerini kullanmayı,
- ➢ Kod bloklarını kullanmayı,
- ➢ Belirli bir nokta konumuna gitme komutunu kullanmayı,

#### *Uygulama Öncesi Ön Bilgi*

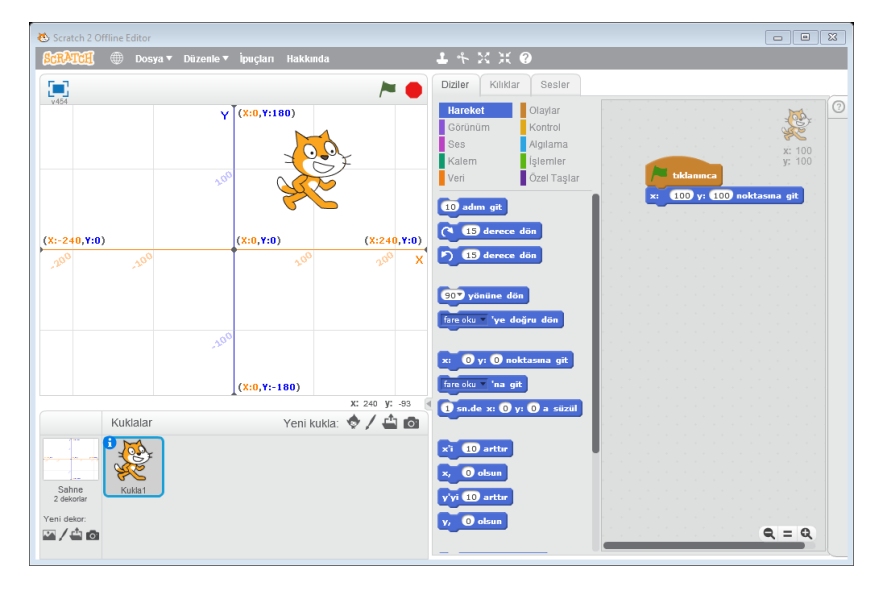

*Program arayüzünde bizleri, sol bölümde kodlama sonucu ürettiğimiz programın bir sahne ön izlemesi olarak kullanacağımız izleme paneli, panelin altında sahne ve kuklalar ile ilgili bilgi ve düzenleme paneli; sağ bölümde program blokları halinde kodları sıralayacağımız kod paneli, sahneye ekleyeceğimiz karakterlerin kılıklarını kontrol ettiğimiz kılık paneli ve program süresince çalışan sesleri kontrol ettiğimiz ses paneli karşılamaktadır.* 

*Aşağıdaki arayüzde Kukla 1 karakteri için diziler (kod) paneli seçildiğinde karşımıza gelecek görünüm yer almaktadır. Bu şekilde sol bölümde sahne veya karakter seçimine ve sağ bölümdeki dizi, kılık ve ses seçimine göre farklı görüntüler karşımıza gelecektir.* 

*Not: Sahne üzerindeki karakterin bulunduğu konumu kontrol etmek için bir koordinat sistemi vardır. Bu koordinat sistemini, yatay ve dikey, iki doğru olarak düşünebiliriz. Yatay doğruya X doğrusu, dikey doğruya ise Y doğrusu diyeceğiz. X doğrusunda 480 nokta, Y doğrusunda ise 360 nokta vardır. Karakterin bulunduğu konum X ve Y doğrularının kesişim noktasıdır. Burada karakterimiz X=100, Y=100 noktasındadır.*

*Koordinat sistemini programlarımızda sıkça kullanacağız. Koordinat sistemi ile karakterimizin hareketlerini kontrol ederiz. Karakterin ileriye doğru hareket etmesi aslında X konumunun artması, geriye doğru hareket etmesi ise aslında X konumunun azalmasıdır. Benzer bir durum Y koordinatı içinde geçerlidir. Bir oyunda karakter zıpladığında aslında Y konumu önce artar daha sonra azalarak eski konumuna gelir.*

*Uygulama: Şimdi 10 dakika içerisinde farklı seçimleri yaptığımızda karşımıza gelen arayüz görüntülerini inceleyiniz.* 

*Uygulama: Aşağıdaki bölümde boş bırakılan menü ve düğmelerin işlevlerini araştırıp sınıf içinde küçük gruplar halinde işlevlerini tartışınız. Elde ettiğiniz bilgi ve deneyimlerinizi aşağıdaki ilgili yerlere yazınız.*

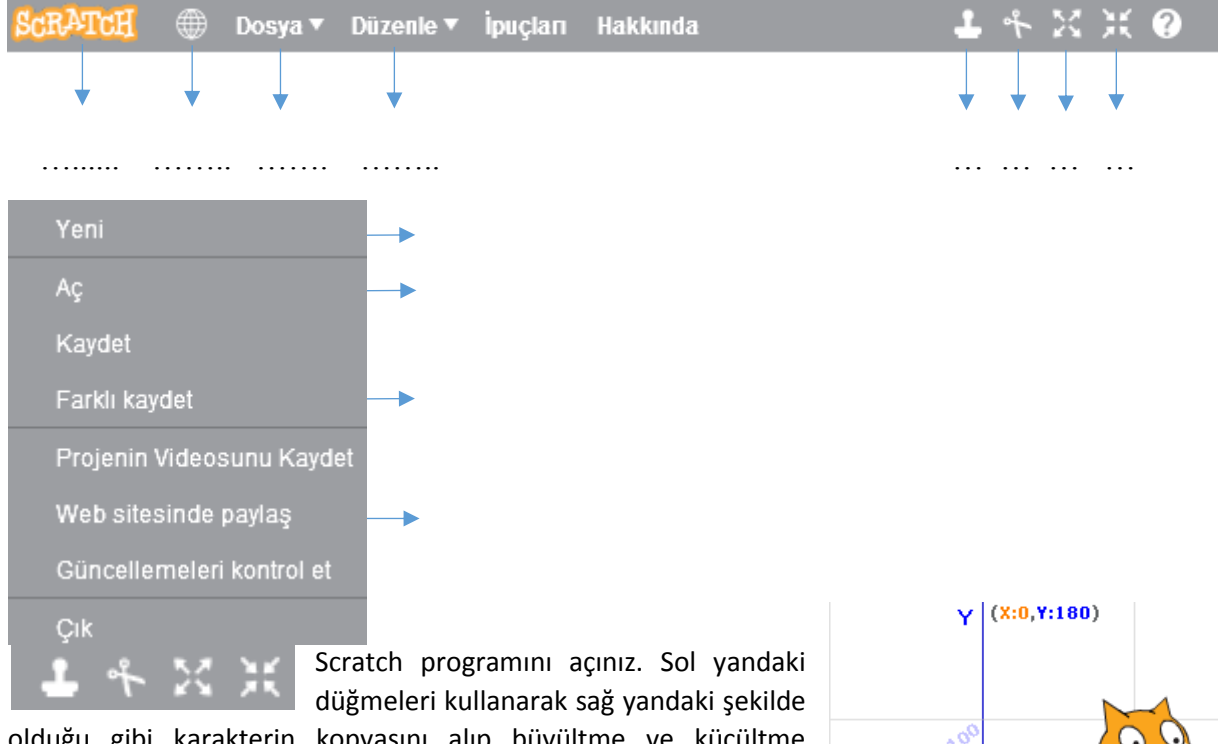

olduğu gibi karakterin kopyasını alıp büyültme ve küçültme işlemlerini gerçekleştiriniz.

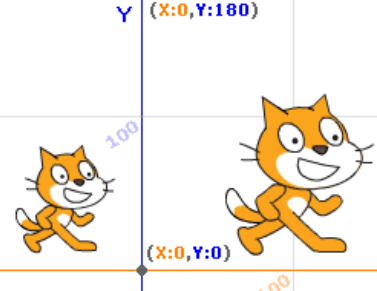

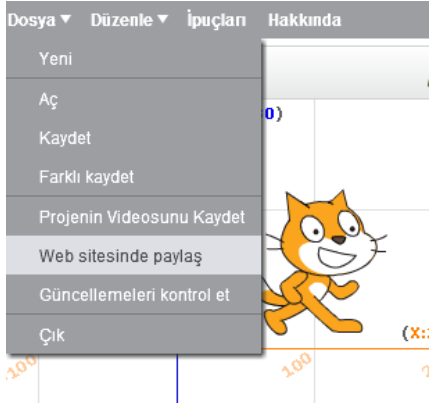

 $\mathcal{A}$ Yukarıda yapmış olduğunuz

uygulamanızı, web sitesinde paylaş uygulaması ile <https://scratch.mit.edu/> adresinde kendi hesabınızla öğretmeniniz yardımı ile paylaşınız.

Kendi hesabınızdakine benzer aşağıdaki görüntüyü öğretmeninizle paylaşınız.

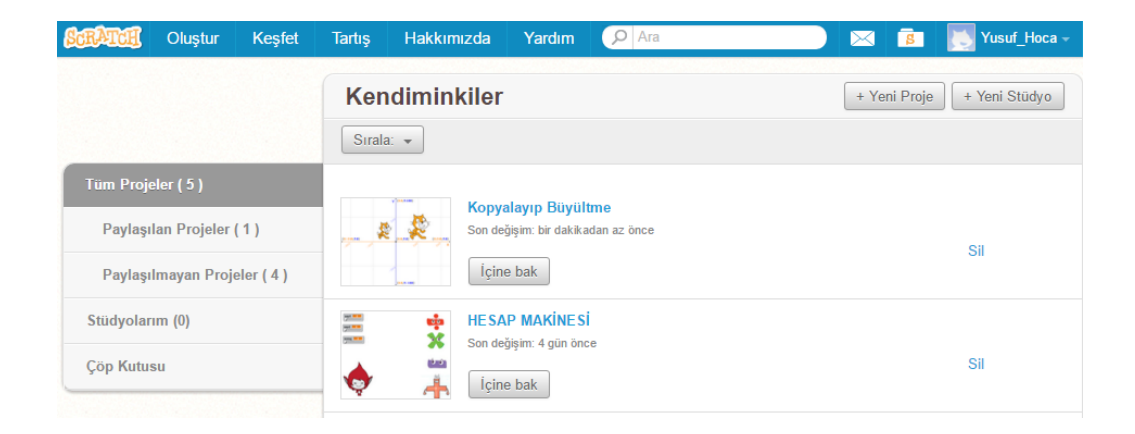

#### <span id="page-16-0"></span>**Etkinlik 3. Karakter Ekleyip Canlandıralım**

#### **Bu Etkinlikte Neler Öğreneceğiz**

- ➢ Karakterlerin kılık kontrolünü nasıl yapacağımızı,
- ➢ Kod bloklarını kullanmayı,
- ➢ Kılık değiştirme komutunu kullanmayı,

#### **Ön Bilgi:**

Scratch'da oyunlarımızı yaparken karakterler kullanacağız. Bu karakterleri programlayarak projelerimizi hayata geçireceğiz. Karakterimize efekt vermek için kılıkları kullanırız. Karakterimize uçma ya da yürüme efekti verebiliriz. Avery Walking karakterimizin standart olarak dört kılığı vardır. Kılık1, kılık2, kılık3 ve kılık4 arasında geçiş yaparak yürüme efekti veririz. Karakterimiz kılıklar birbiri ardınca gözüktüğünde, gözümüz onu yürüyor olarak görecektir.

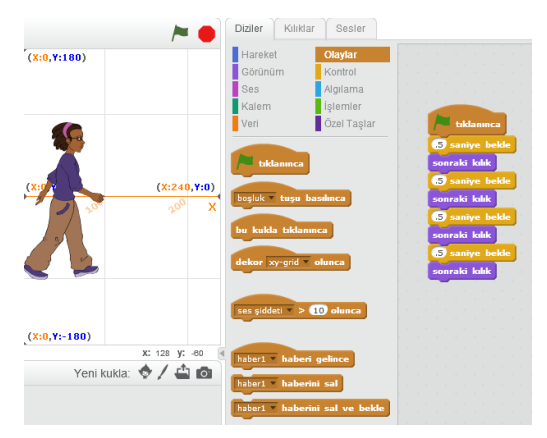

#### *Program Yönergesi:*

https://scratch.mit.edu/projects/153444553/ adresine girelim. Yeşil bayrak tıklandığında 0.5 saniyede 4 adet kılık arasında kılık değiştiren programı birlikte kodlayalım.

Yapacağınız projenizi, "https://scratch.mit.edu" adresinde kendi hesabınızla ile paylaşalım.

- ✓ *Adım 1: Kütüphaneden karakter ekle butonu ile Avery Walking karakterini ekleyelim. Arayüzün sağ bölümünden diziler panelini açarak kod panelini etkinleştirelim.*
- ✓ *Adım 2: Karakterimize yürüme efekti vermek için; Olaylar Menüsü altındaki "Yeşil bayrak tıklanınca" komutunu kullanıyoruz. Tıklanınca komutunu sürükle bırak ile sandaki şekilde gördüğünüz alana bırakalım.*
- ✓ *Adım 3: Bu programımızın başlangıcı. Program biz yeşil bayrağa tıkladığımızda başlayacaktır. Kontrol Menüsü altındaki 0.5 saniye bekle bloğu ile araya bekleme koyarak efektin çok hızlı gerçekleşmesini önleriz. Görünüm Menüsü altındaki sonraki kılık bloğu karakterimizin bir sonraki kılığa geçmesini sağlar. 4 adet kılığımız olduğu için bu işlemi dört defa alt alta tekrarlayınız. İlerleyen etkinliklerde döngü kavramını gördüğümüzde bu işlemleri farklı bir yol ile gerçekleştireceğinizi hatırlayınız.*

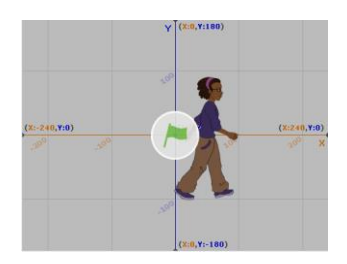

#### <span id="page-17-0"></span>**Etkinlik 4. Yürüyüş Etkinliği**

#### **Bu Etkinlikte Neler Öğreneceğiz**

- ➢ Yürüyüş etkinliğini nasıl yapacağımızı,
- $\triangleright$  Arka plan belirlemevi.
- ➢ Kenara geldiysen sek komutunu kullanmayı,

#### *Program Yönergesi:*

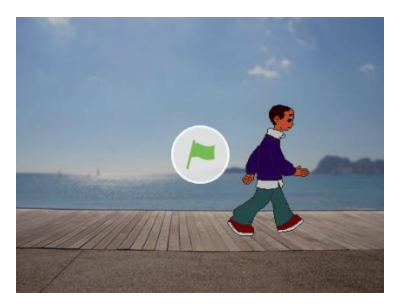

<https://scratch.mit.edu/projects/153446446/> adresine girelim. Sahneye kütüphaneden uygun bir dekor resmi ekleyin. Sahne üzerinde yürüyüş efekti verebilmek için Jaime Walking karakterini ekleyelim. Karakter seçili iken aşağıda görmüş olduğunuz kod bloklarını ekleyip yürüyüş etkinliği programını kodlayalım. Yapacağınız projenizi, "https://scratch.mit.edu" adresinde kendi hesabınızla ile paylaşalım.

#### Bu etkinlik için program algoritmasını birlikte oluşturalım.

- ✓ *Adım 1: Sahne, karakter ve karakterin tüm kılıkları ekleyelim*
- ✓ *Adım 2: Olaylar bloğundan yeşil bayrak tıklanınca komutu ile karakterimizi hareket ettirmek için, hareket bloklarından olan 10 adım git git bloğu ile karakterimizin ileriye doğru hareket ettirelim*
- ✓ *Adım 3: Eğer karakterimizin sahne üzerinde sürekli olarak hareket etmesini istiyorsak. Bir tekrarlama bloğu kullanmamız gerekmektedir. Kontrol menüsü altındaki sürekli tekrarla bloğu ile karakterimizin sahne üzerinde sürekli hareket etmesini sağlayalım.*
- ✓ *Adım 4: Karakterimiz sahne üzerinde hareket ederken sahne sonuna geldiğinde ilerleyemeyecektir. Bu sorunu çözmek için bir kenara geldiysen sek bloğu ile sahne sonuna geldiğinde geri dönmesini sağlayalım.*
- ✓ *Adım 5: Uygulama: Belirlediğiniz dekor sahnesi üzerinde birden fazla karakter ekleyerek her bir karaktere yukarıdaki gibi kod blokları ekleyerek kendi yürüyüş etkinliğinizi oluşturunuz.*

#### <span id="page-18-0"></span>**Etkinlik 5. Oklarla Hareket Etkinliği**

#### **Bu Etkinlikte Neler Öğreneceğiz**

- ➢ Oklarla hareket etkinliğini nasıl yapacağımızı,
- $\triangleright$  Arka plan belirlemeyi,
- ➢ Dönüş stilini sağ-sol yap komutunu kullanmayı,

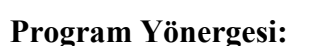

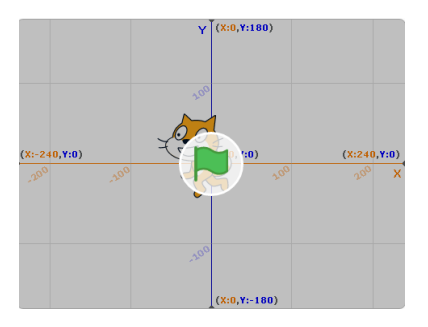

<https://scratch.mit.edu/projects/316489479> adresine girelim. Sahneye kütüphaneden Xy-Grid dekor resmini ekleyin. Sahne üzerinde yürüyüş efekti verebilmek için Cat kuklasını ekleyelim. Ok tuşlarına basıldığında ok yönünde yürüyüş etkinliği programını kodlayalım. Yapacağınız projenizi, "https://scratch.mit.edu" adresinde kendi hesabınızla ile paylaşalım.

Bu etkinlik için program algoritmasını birlikte oluşturalım. İlerleyen etkinliklerde ise program algoritmasının sizler tarafından hazırlanması beklenmektedir.

- ✓ *Adım 1: Xy-Grid Sahnesini ve Cat kuklasını ekleyelim.*
- ✓ *Adım 2: Olaylar bloğundan sağ-sol-yukarı-aşağı ok tuşları tıklanınca komut blokları ile karakterimizi hareket ettirmek için, hareket bloklarından olan x ya da y konumunu 10 değiştir bloğu ile karakterimizin yönünü ileriye doğru 10 birim hareket ettirelim.*
- ✓ *Adım3: Karakterimize sonraki kostüm komutu ile yürüyor efekti verelim.*
- ✓ *Adım 4: Karakterimiz sahne üzerinde hareket ederken sahne sonuna geldiğinde ilerleyemeyecektir. Bu sorunu çözmek için bir kenara geldiysen sek bloğu ile sahne sonuna geldiğinde geri dönmesini sağlayalım.*
- ✓ *Adım 5: Karakter sağa doğru dönük iken sol tuşa basıldığında ya da tam tersi durumda karakterin baş aşağı olmasını engellemek için dönüş stilini sağ-sol yap komutunu kullanalım.*

#### <span id="page-19-0"></span>**Etkinlik 6. Dans Etkinliği**

#### **Bu Etkinlikte Neler Öğreneceğiz**

- ➢ Scratch içinden ses dosyası oynatmayı,
- ➢ Kod bloklarını kullanmayı,

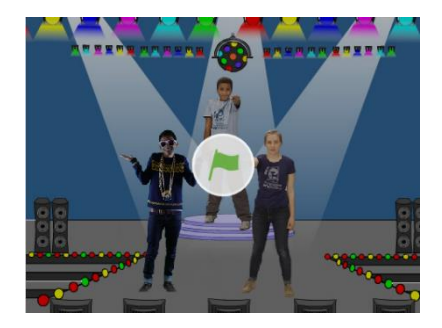

#### *Program Yönergesi:*

<https://scratch.mit.edu/projects/153447699/> adresine girelim. Yürüyüş etkinliğinden sonra karakter kılıkları arası geçişin en güzel örnekleri olan dans etkinliği için 0.2 saniyede bir sürekli olarak kılık değiştiren ve dance celebrate sesini çaldıran program algoritması hazırlayarak dans etkinliği programını kodlayalım. Yapacağınız projenizi, "https://scratch.mit.edu/" adresinde kendi hesabınızla ile paylaşalım.

#### <span id="page-20-0"></span>**Etkinlik 7. Kanguru Gibi Zıplayalım Etkinliği**

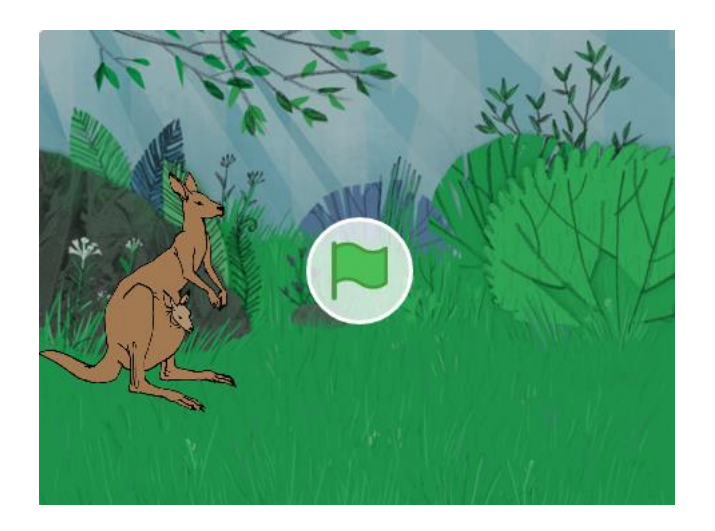

#### *Program Yönergesi:*

<https://scratch.mit.edu/projects/316491249> adresine girelim. Sahneye kütüphaneden Forest dekor resmini ekleyin. Sahne üzerinde kanguru gibi zıplama verebilmek için internetten png formatında bir kanguru kuklasını ekleyelim. Kanguru kuklasını aşağıdaki program algoritmasına göre kodlayalım. Yapacağınız projenizi, "https://scratch.mit.edu/" adresinde kendi hesabınızla ile paylaşalım. Bu etkinlik için program algoritmasını birlikte oluşturalım.

- ✓ *Adım 1: Daha önceki etkinliklerde yaptığımız gibi kanguru kuklamıza sağ ok ve sol ok tuşuna basılınca 10 birim hareket yönünde konumu değiştir komut bloklarını ekleyerek sağ ve sol yönde ilerle hareketlerini ekleyelim.*
- ✓ *Adım 2: Boşluk tuşuna basılınca komut bloğunu ekleyelim.*
- ✓ *Adım 3: Eğer kukla yönü 0'dan büyükse yani kuklanın yönü sağ tarafta ise sağa doğru zıplama, eğer kuklanın yönü 0'dan küçükse yani sol tarafta ise sola doğru zıplamak için Eğer Yön > 0 ise komut bloğunu ekleyelim.*
- ✓ *Adım 4: Kukla yönü sağa dönük ise 0,3 saniyede X konumunda 70 birim, Y konumunda 120 birim hareket ettikten sonra yeniden 0,3 saniyede X konumunda 70 birim, Y konumunda -120 birim hareket ederek kanguru gibi zıplama hareketini verelim.*
- ✓ *Adım 5: Kukla yönü sola dönük ise 0,3 saniyede X konumunda -70 birim, Y konumunda 120 birim hareket ettikten sonra yeniden 0,3 saniyede X konumunda -70 birim, Y konumunda -120 birim hareket ederek kanguru gibi zıplama hareketini verelim.*

#### <span id="page-21-0"></span>**Etkinlik 8. Meraklı Meraklı Etkinliği**

#### **Bu Etkinlikte Neler Öğreneceğiz**

➢ Bir karakterin fareyi takip etmesini sağlamayı,

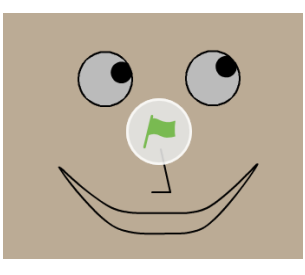

*Ön bilgi: İstediğimiz takdirde karakterimizi belli bir yöne değil de fare okuna doğru döndürerek karakterimizi hareket ettirebiliriz.*

*Karakterimizin küçük resmindeki info(bilgi) işaretine tıklarsak, karakter ile ilgili bilgileri görebiliriz. Karakterimizin o anki X ve Y koordinatı hareket bloğundaki x: -69 y: 57 noktasına git komutu için kaynak bilgi sunacaktır.* 

#### *Program Yönergesi:*

["https://scratch.mit.edu/projects/153448916/"](https://scratch.mit.edu/projects/153448916/) adresine girelim. Kukla kılıkları oluşturma bölümünden yanda görülen kılığa benzer yüz isminde bir kukla kılığı oluşturalım. Yüz isimli kuklamızı Meraklı Meraklı etkinliği için yeşil bayrak tıklandığında sol göz x: -69 y: 57, sağ göz x: 55 y: 57 konumuna giden ve fare okunu takip eden program algoritması hazırlayarak meraklı meraklı etkinliği programını kodlayalım. Yapacağınız projenizi, "https://scratch.mit.edu" adresinde kendi hesabınızla ile paylaşalım.

#### <span id="page-22-0"></span>**Etkinlik 9. Rengârenk Kedi**

#### **Bu Etkinlikte Neler Öğreneceğiz**

- ➢ Görünüm sekmesini,
- ➢ Renk etkisini artırmayı

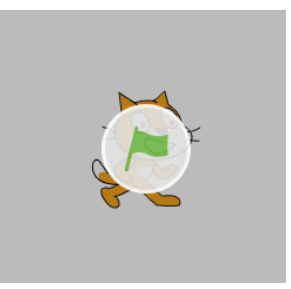

#### *Program Yönergesi:*

"https://scratch.mit.edu/projects/153453798/" adresine girelim. Kukla tıklandığında renk etkisini 25 değer artıran ve miyav sesini bitene kadar çaldıran program algoritması hazırlayarak rengarenk kedi etkinliği programını kodlayalım. Yapacağınız projenizi, "https://scratch.mit.edu" adresinde kendi hesabınızla ile paylaşalım.

#### <span id="page-23-0"></span>**Etkinlik 10. Papağan Etkinliği**

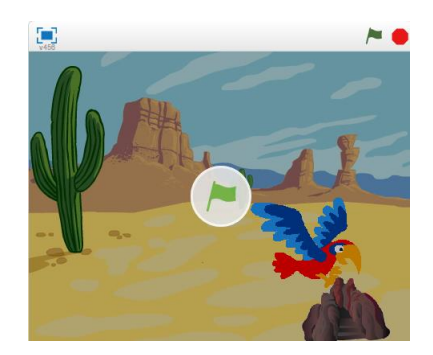

*Ön Bilgi: Daha önceki etkinliğimizde karakteri belirli bir x ve y koordinatlarına konumlandırmıştık. Bu etkinlikte de bu konumlandırmayı belirli saniye içinde süzülerek gitmeyi öğreneceğiz.*

#### *Program Yönergesi:*

"https://scratch.mit.edu/projects/153453161/" adresine girelim. Yeşil bayrak tıklandığında 0.5 saniyede kılık değiştiren papağanı x: -223 y: 134 konumundan başlayarak değişik konumlara sizin belirlediğiniz saniyede konumlandıran ve sonunda da kaya kuklası üzerinde hareketi sonlandırarak konumlandıran program algoritması hazırlayarak papağan etkinliği programını kodlayalım. Yapacağınız projenizi, "https://scratch.mit.edu" adresinde kendi hesabınızla ile paylaşalım.

#### <span id="page-24-0"></span>**Etkinlik 11. Sohbet Edelim Etkinliği**

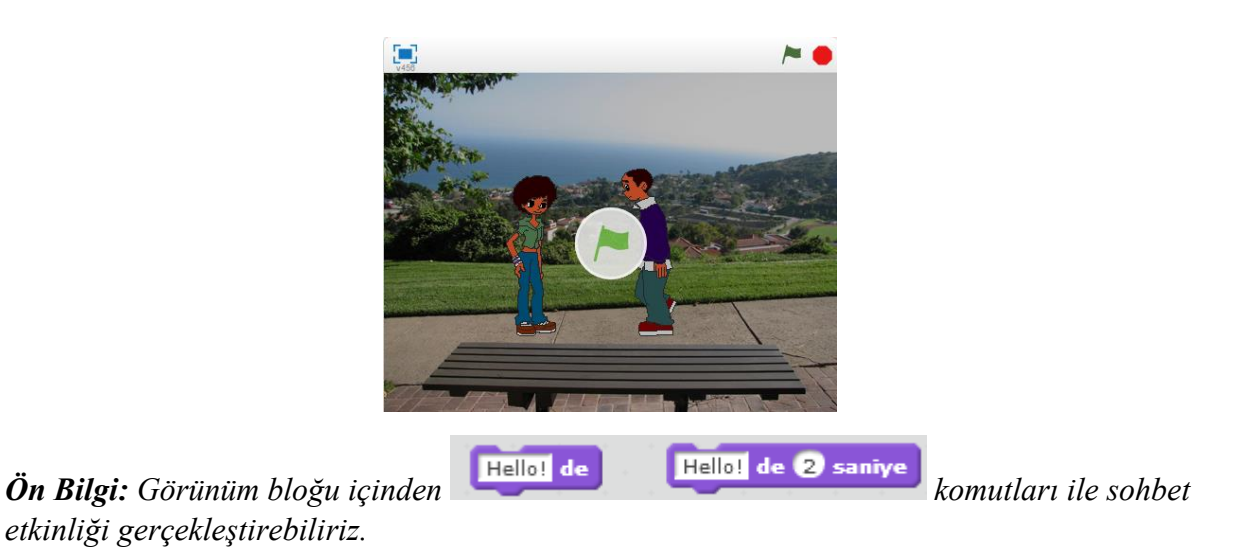

#### *Program Yönergesi:*

"https://scratch.mit.edu/projects/153456416/" adresine girelim. Yeşil bayrak tıklandığında sizin belirlediğiniz saniye aralıklar ile kılık değiştiren, sizin belirlediğiniz saniyede sizin belirlediğiniz konuşma metinlerini ekranda gösteren program algoritması hazırlayarak sohbet edelim etkinliği programını kodlayalım. Yapacağınız projenizi, "https://scratch.mit.edu" adresinde kendi hesabınızla ile paylaşalım.

#### <span id="page-25-0"></span>**Etkinlik 12. Yön tuşları ile Köpekbalığını Kontrol Edelim Etkinliği**

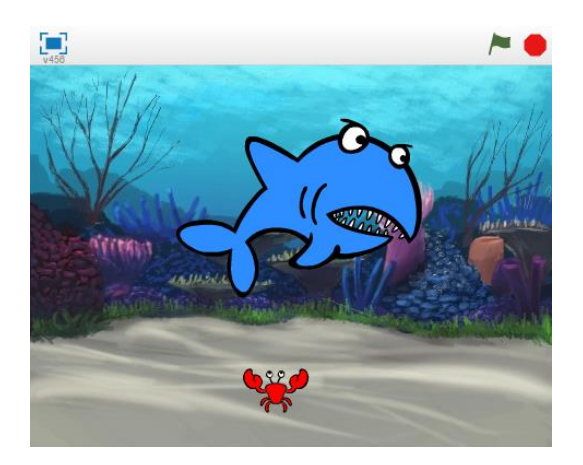

#### *Program Yönergesi:*

"https://scratch.mit.edu/projects/153457244/" adresine girelim. Yön tuşlarına basıldığında yön tuşlarının yönüne doğru köpek balığını hareket 10 adım ilerlettiren ve yeşil bayrak basıldığında "dance around" sesini sonuna kadar sürekli olarak çaldıran program algoritması hazırlayarak yön tuşları ile köpekbalığını kontrol edelim etkinliği programını kodlayalım. Yapacağınız projenizi, "https://scratch.mit.edu" adresinde kendi hesabınızla ile paylaşalım.

#### <span id="page-26-0"></span>**Etkinlik 13. Kare Çizelim Etkinliği**

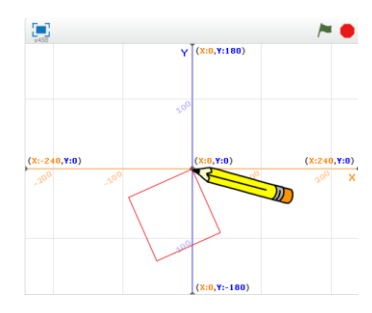

#### *Ön Bilgi:*

*Scratch"da çizim yapabilmemiz için kalem blokları mevcut. Şimdi hep beraber bu blokları kullanarak bazı geometrik şekilleri çizelim. Kuklayı kütüphaneden seç butonunu tıklayalım ve muhtelif menüsü altındaki pencil karakterini ekleyelim.*

*Pencil karakterinin kılık merkezi tam orta noktası olduğu için çizimlerimizi yaparken kalemin ucundan değil de ortasından çiziyormuş gibi görünecektir. Bu yüzden resim düzenleme aracını kullanarak kılık merkezini ayarlayalım. Karakterimizin kılık merkezini tam ucu yaptığımız için karakter çizimleri kalemin ucu ile yapacaktır.*

*Temizle bloğuyla daha önce kalemle çizilmiş şekilleri siliyoruz. Kalemle çizim yapabilmemiz için kalemin basılı olması gerekmektedir. Kalem basılıyken karenin dörtkenarı olduğu için dört kez 100 adım git 90 derece dön komutlarını uygulatıyoruz. Burada 100 adım karenin uzunluğunu belirler. 90 derece dönmemizin nedeni ise karenin ilk kenarını çizdikten sonra diğer kenarını çizebilmemiz için karenin dış açısı kadar dönmemiz gerektiği içindir. Karenin bir iç açısı 90 olduğu için dış açısı da 90 olur.*

#### *Program Yönergesi:*

"https://scratch.mit.edu/projects/144896782/" adresine girelim. Yeşil bayrak basıldığında kırmızı renkli kare şekli çizdiren program algoritması hazırlayarak kare çizelim etkinliği programını kodlayalım. Yapacağınız projenizi, "https://scratch.mit.edu" adresinde kendi hesabınızla ile paylaşalım.

#### <span id="page-27-0"></span>**Etkinlik 14. Kenar Sayısı Kadar Çokgen Çizimi Etkinliği**

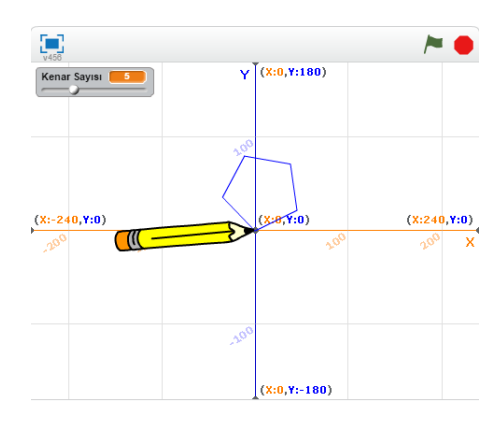

*Ön Bilgi: Kenar sayısı kadar çokgen oluşturmak için kenar sayısı isminde bir değişken atamamız gerekmektedir. Bunun için veri bloğu içinde bir değişken oluştur düğmesine tıklanır. Değişken adı girilir. Sahnenin sol üst bölümüne Kenar Sayısı isminde bir değişken eklendiği gözlenir. Bu değişkenin belirli sınırlar içinde verilmesini ister isek değişken üzerinde sağ tuş tıklanarak sınır değerleri girilmesi istenir.* 

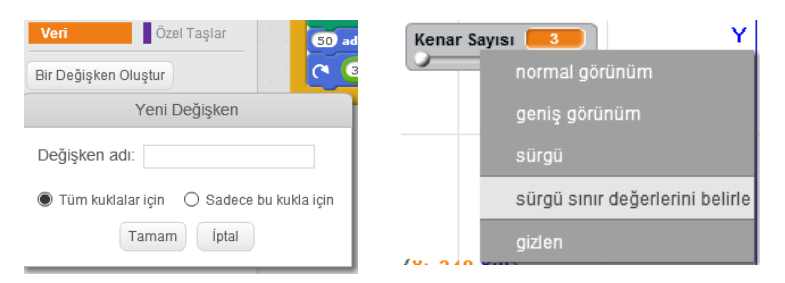

*Kontrol bloğu içinde defa tekrarla döngüsü içindeki yuvarlak içerisine veri bloğu içindeki kenar sayısı değişkeni sürüklendiği zaman kenar sayısı defa tekrarla komutu verilmiş olunur. Dönme açısını belirler iken kenar sayısı ile dönme açısı çarpımı 360 derece olacağından dönme açısı 360/kenar sayısı formülü belirlenmiştir.* 

#### *Program Yönergesi:*

"https://scratch.mit.edu/projects/153459707/" adresine girelim. Yeşil bayrak basıldığında kenar sayısı değişkeninde kullanıcı tarafından belirlenen kenar sayısı kadar çokgen çizimi yapan program algoritması hazırlayarak kenar sayısı kadar çokgen çizimi etkinliği programını kodlayalım. Yapacağınız projenizi, "https://scratch.mit.edu" adresinde kendi hesabınızla ile paylaşalım.

#### <span id="page-28-0"></span>**Etkinlik 15. Rengârenk Çokgenler Hazırlama**

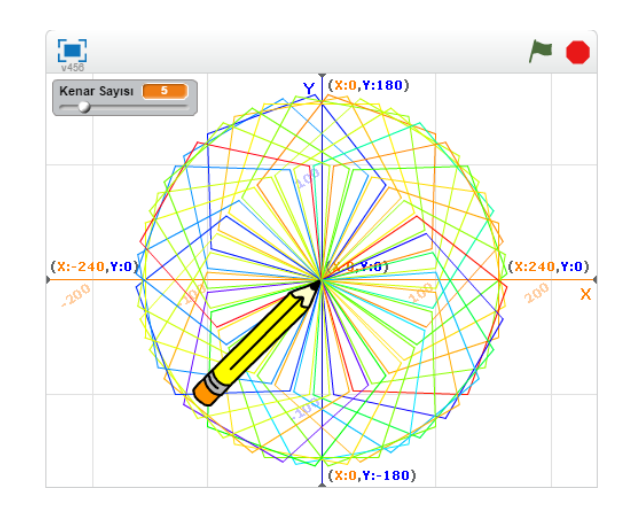

#### *Program Yönergesi:*

"https://scratch.mit.edu/projects/153462027/" adresine girelim. Yeşil bayrak basıldığında kenar sayısı değişkeninde kullanıcı tarafından belirlenen kenar sayısı kadar çokgen çizimini 36 defa 10 derece sağa döndür komutu ile tekrarlatan ve her çokgen çizimini farklı renkte gerçekleştiren program algoritması hazırlayarak rengârenk çokgenler hazırlama etkinliği programını kodlayalım. Yapacağınız projenizi, "https://scratch.mit.edu" adresinde kendi hesabınızla ile paylaşalım.

#### <span id="page-29-0"></span>**Etkinlik 16. Şifre Sorgulama Etkinliği**

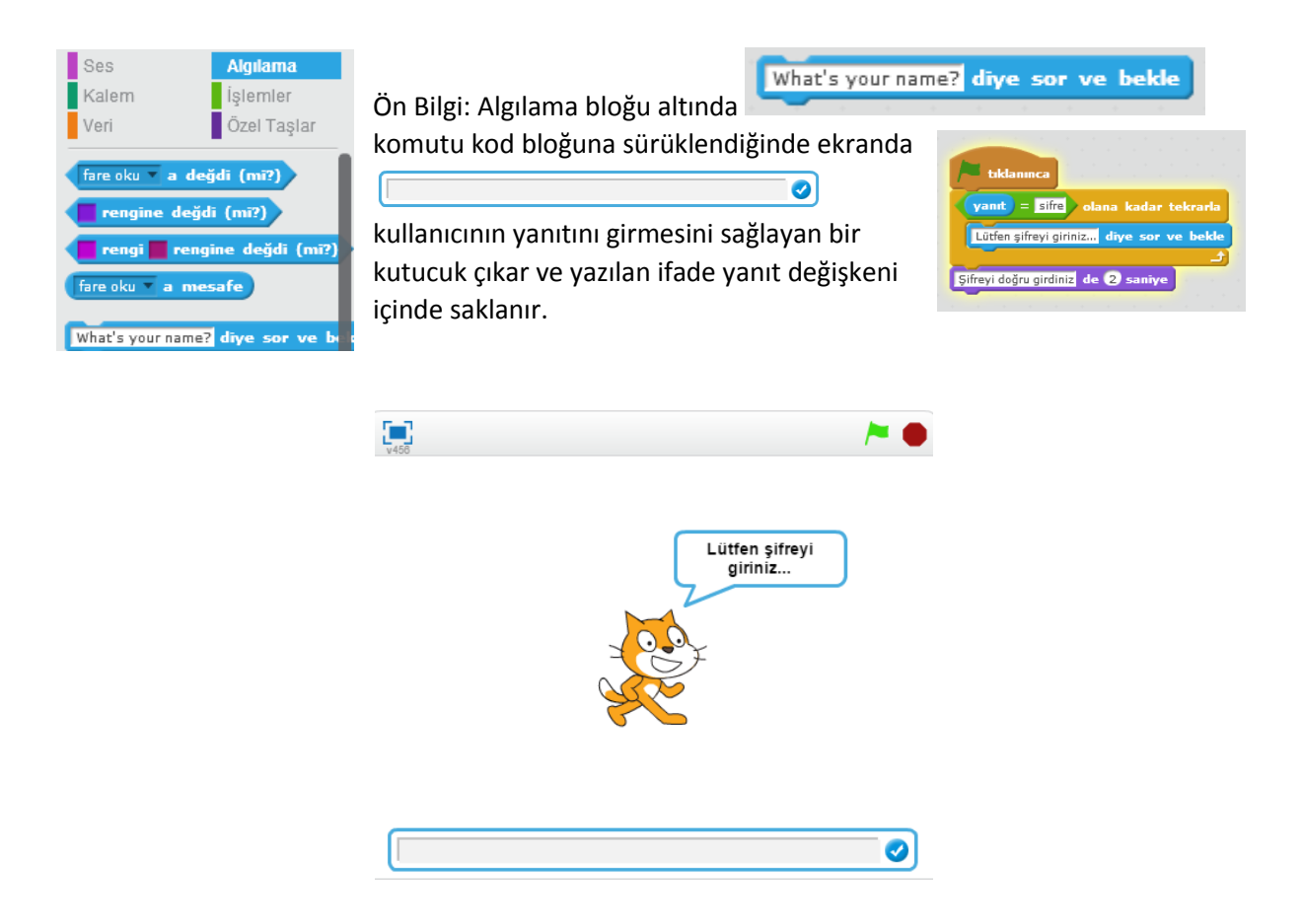

#### *Program Yönergesi:*

"https://scratch.mit.edu/projects/153464973/" adresine girelim. Yeşil bayrak basıldığında "Lütfen şifreyi giriniz" diye ekranda metin yazdıran, alt tarafta kullanıcı tarafından şifreyi girmesini sağlatıp doğru şifre girene kadar kullanıcıdan doğru şifre yanıtı isteyen, şifre doğru ise şifreyi doğru girdiniz mesajı yazdıran program algoritması hazırlayarak şifre sorgulama etkinliği programını kodlayalım. Yapacağınız projenizi, "https://scratch.mit.edu" adresinde kendi hesabınızla ile paylaşalım.

#### <span id="page-30-0"></span>**Etkinlik 17. Akvaryum Oyunu Etkinliği**

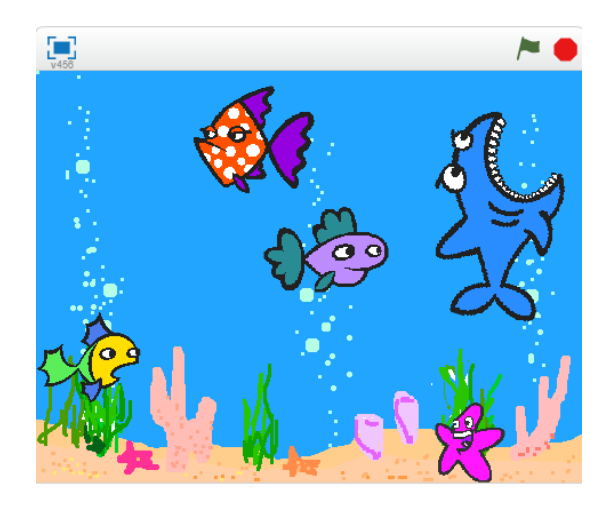

#### *Program Yönergesi:*

"https://scratch.mit.edu/projects/153467399/" adresine girelim. Underwater isimli sahneyi kütüphaneden çağıralım. Sahne üzerine kütüphaneden dört adet farklı balık kuklası bir adet köpek balığı kuklası ekleyelim. Yeşil bayrak basıldığında balıkları sürekli olarak dilediğiniz adımda hareket ettiren; balık kenara geldi ise sektiren; köpek balığı diğer balıklara değdiğinde köpek balığının ağzı açık ve ağzı kapalı iki kukla arası kılık değiştiren ve köpek balığına değen balığı görünmez hale getiren program algoritması hazırlayarak akvaryum oyunu etkinliği programını kodlayalım. Yapacağınız projenizi, "https://scratch.mit.edu" adresinde kendi hesabınızla ile paylaşalım.

#### <span id="page-31-0"></span>**Etkinlik 18. Balık Yakalama Oyunu Etkinliği**

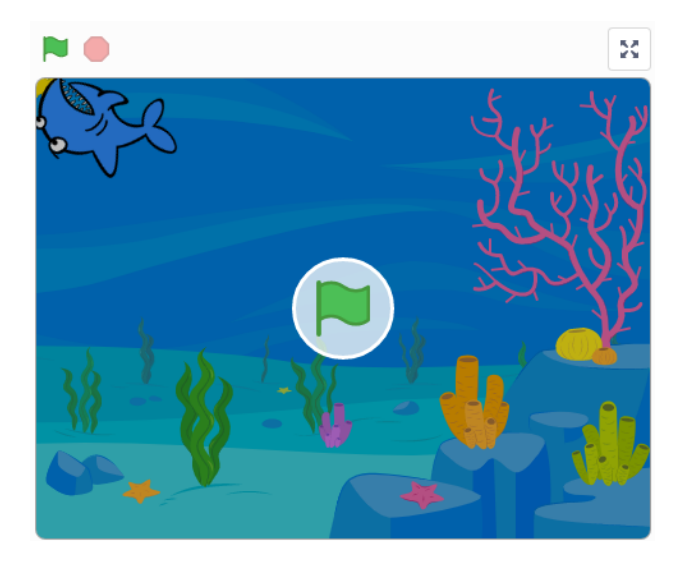

#### *Program Yönergesi:*

<https://scratch.mit.edu/projects/316497230> adresine girelim. Sahneye kütüphaneden Underwater 4 dekor resmini ekleyin. Sahne üzerine Shark 2 ve fish kuklalarını ekleyelim. Eklediğiniz kuklaları aşağıdaki program algoritmasına göre kodlayalım. Yapacağınız projenizi, "https://scratch.mit.edu/" adresinde kendi hesabınızla ile paylaşalım.

Bu etkinlik için program algoritmasını birlikte oluşturalım.

- ✓ *Adım 1: Yeşil bayrak tıklanıldığında Fish kuklasının fare imlecini takip etmesini sağlayalım.*
- ✓ *Adım 2: Yeşil bayrak tıklanıldığında kronometreyi sıfırlayalım.*
- ✓ *Adım 3: Yeşil bayrak tıklanıldığında Shark 2 kuklasını X ve Y konumunu 0 olarak belirleyelim, Shark 2 kuklasının fare imlecine yönelerek 10 birim fare imleci yönünde hareket etmesini sağlayalım.*
- ✓ *Adım 4: Shark 2 kuklası Fish kuklasına değdiğinde "Yakaladım" diyerek yakaldığı ana kadar geçen süreyi ekranda 2 saniye süresince görünmesini sağlayalım.*

#### <span id="page-32-0"></span>**Etkinlik 19. Ok Tuşları İle Balık Avı Oyunu Etkinliği**

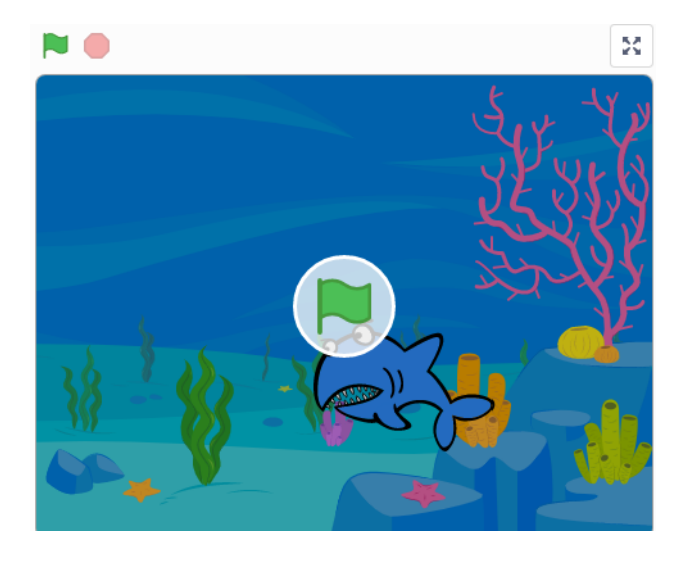

#### *Program Yönergesi:*

<https://scratch.mit.edu/projects/316499156> adresine girelim. Underwater isimli sahneyi kütüphaneden çağıralım. Sahne üzerine kütüphaneden bir adet balık kuklası, bir adet köpek balığı kuklası ekleyelim. Ok tuşları ile köpek balığımızı hareket ettirelim. Köpek balığı kuklamızı, balık kuklamıza doğru yön tuşları yardımı ile yakalamamızı sağlayalım. 60 saniye boyunca balık kuklasını yakaladıkça puan değerini 1 artıran; balığın yakalandıktan sonra X ve Y konumlarında rastgele bir yerde görünmesini sağlayan; süre bittiğinde ekranda 5 saniye süresince "Oyun Bitti! Puanınız: …. " ekranda görünmesini sağlayan program algoritması hazırlayarak akvaryum oyunu etkinliği programını kodlayalım. Yapacağınız projenizi, "https://scratch.mit.edu" adresinde kendi hesabınızla ile paylaşalım.

#### <span id="page-33-0"></span>**Etkinlik 20. Labirent Oyunu Etkinliği**

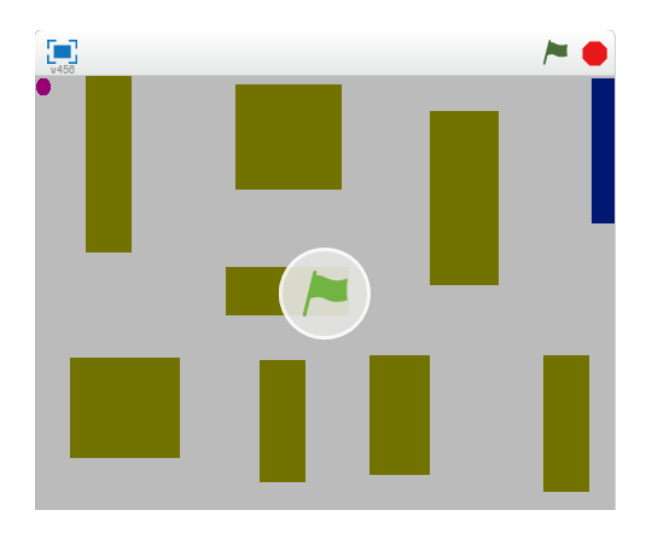

#### *Program Yönergesi:*

"https://scratch.mit.edu/projects/153467488/" adresine girelim. Yukarıdaki şekle benzer bir sahne dekoru hazırlayalım. Diler iseniz labirenti kendiniz belirleyeceğiniz tasarım ile de hazırlayabilirsiniz. Piyon isminde küçük kırmızı bir top kuklası oluşturalım. Yeşil bayrak basıldığında piyonu yön tuşları ile 10 adım hareket ettiren; piyon yeşil duvarlara değdiğinde 180 derece dönerek 10 adım ilerlemesini sağlayan; piyon mavi çıkış çizgisine değdiğinde "Labirenti tamamladın" ve "Tekbirkler" mesajlarını 2'şer saniye aralıklar ile ekrana yazdıran program algoritması hazırlayarak labirent oyunu etkinliği programını kodlayalım. Yapacağınız projenizi, "https://scratch.mit.edu" adresinde kendi hesabınızla ile paylaşalım.